# RSCVA ROOM TAX ELECTRONIC FILING <u>USER'S GUIDE</u>

#### **ROOM TAX RETURN PORTAL**

## **Portal Login Screen**

URL: <a href="https://rscvaorgnv.portal.fasttrackgov.com/Common/Login.aspx">https://rscvaorgnv.portal.fasttrackgov.com/Common/Login.aspx</a>

The first screen in the Application System Portal is the Log In screen. On this screen, existing users may enter a valid User Name and Password and then click

Log In . If the user forgot their password, they can click the Forgot your password? prompt and they will be taken to a Password Recovery screen.

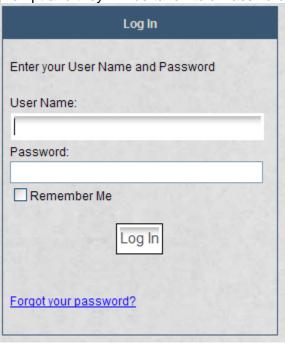

Or if a user does not have a user name, they can create one by selecting the

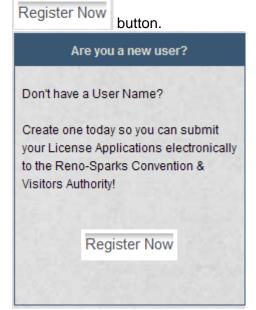

The user will be taken to another screen to sign up for their new user account. On this screen, they will select a Logon ID and Password and complete Personal Information, such as name, address, phone number, etc.

# **Registration – Create User**

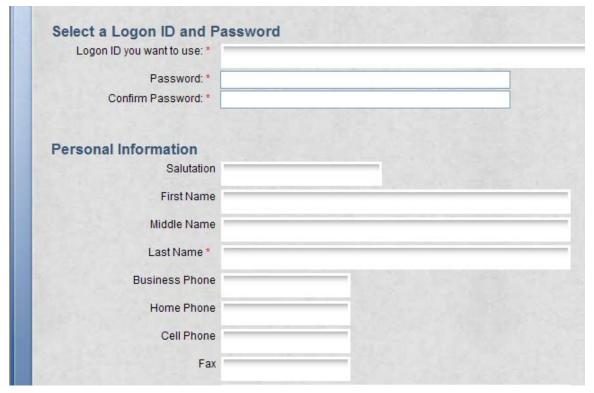

The user will have to enter a unique login ID and a password with a length of at least 6 characters. Other required fields are Last Name, E-Mail Address, City, State, ZIP, and Security Question/Answer. No other registered user can have the same e-mail address.

| Confirm E-Mail Address *  Mail To Name  Address Line 1 *  Line 2 |          |               |          |   |
|------------------------------------------------------------------|----------|---------------|----------|---|
| Address Line 1*                                                  |          |               | A 15-0 B |   |
|                                                                  |          |               |          |   |
| Line 2                                                           |          |               |          |   |
|                                                                  |          |               |          |   |
| Line 3                                                           |          |               | - 1200   |   |
| City *                                                           | 100      |               |          |   |
| State or Province *                                              |          |               |          |   |
| Postal Code *                                                    |          |               |          |   |
| Country                                                          |          |               |          |   |
| Date of Birth                                                    |          |               |          |   |
|                                                                  |          |               |          |   |
| In Case You Forget Your Password Security Question: *            |          |               |          |   |
| Security Answer: *                                               |          |               |          |   |
|                                                                  |          |               |          |   |
|                                                                  |          |               |          |   |
|                                                                  | ← Cancel | Create User → |          |   |
|                                                                  |          | Г             | – Cancel | i |

The user can enter a free-word question and answer. Selecting will bring you back to the Login screen without creating the user. Selecting

Create User 

will create the account. After successfully creating the user an e-mail will be sent to the user and the user will be notified that they will need to use the link in the e-mail to proceed.

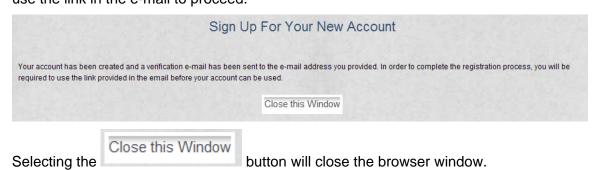

# **Registration – E-Mail Verification**

The user will receive an E-mail verification after creating their account in the previous screen.

From: noreply@RSCVA.com Sent: Thu 6/25/2009 1:53 PM
To: John Hoven
Cc:
Subject: RSCVAOrgNV Account Creation

John Hoven,

Your account has been successfully created.

To active your account please navigate to the following link to confirm your email address: <a href="https://RSCVAOrgNV.portal.fasttrackgov.com/Common/Verification.aspx?uid=6a4f6b6b-b961-de11-a2a6-00155d694804">https://RSCVAOrgNV.portal.fasttrackgov.com/Common/Verification.aspx?uid=6a4f6b6b-b961-de11-a2a6-00155d694804</a>.

After selecting the link the user will be taken to the verification page. At this point the registered user will be enabled (to login) and automatically logged in. A CRM contact will be associated with this user at this point using the information provided while creating the user. The user will be directed to the Portal Links page.

#### **Portal Links**

After successful login, the user is taken to the Portal Links screen. From this screen the user begins navigation towards filling out, paying and reviewing their tax returns.

Select 'File My Tax Return' link to access any documents available to this user, as shown below:

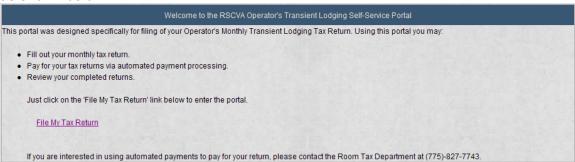

If the user has not been approved for the application, they will be directed to the 'Registration – Application Access Questions' page. If the user is awaiting approval, they will be directed to the 'Registration – Access Questions Pending' page. Otherwise the user will be directed to the Operator's Monthly Transient Lodging Tax Return page.

# **Registration – Application Access Questions**

Before the user is given access to the application, they must be approved by the back office. To give the back office user more information to process the request, the user must fill out the access request questions.

# Reno-Sparks Convention and Visitors Authority PO Box 837, Reno, NV 89504 OPERATOR'S MONTHLY TRANSIENT LODGING TAX RETURN We need to know a little bit more about you so we can make sure that you are associated with the appropriate licensed facilities. Are you the primary owner, agent or employee who \* OYes ONo files the Monthly Transient Lodging Tax Return? If you answered yes to the previous question View and Modify List please enter the license number and property information for each facility that you are responsible for preparation and filing the Monthly Transient Lodging Tax Return. Please describe why you want access to this system and (unless listed specifically in the previous question) what properties you are interested in. A Although approval to access this system can be granted by the RSCVA Authority; direct access to information for specific properties can only be granted by the property owners and/or agents. The RSCVA Authority has no obligation to allow access to this system for anyone other than owners and agents of licensed properties. If you have any questions regarding policies regarding access to this system, please contact: Reno-Sparks Convention & Visitors Authority Room Tax Department P.O. Box 837 Reno, NV 89504 (775) 827-7743 Submit this Request Selecting the View and Modify List link button allows the user to maintain a list of answers for a question which may have an arbitrary number of answers. If you answered yes to the previous question please enter the license number and property information for each facility that you are responsible for preparation and filing the Monthly Transient Lodging Tax Return. Finished with List Add New Response Add New Response button can be used as many times as necessary to The Finished with List will return to the main question answer for every property.

Adding a new response will bring up an instance of this question.

form.

| If you answered yes to the previous as                                                                                                    | uestion please enter the license number and property information for each facility that you are                                                                                                    |
|----------------------------------------------------------------------------------------------------|----------------------------------------------------------------------------------------------------|
|                                                                                                    | the Monthly Transient Lodging Tax Return.                                                                                                    |
| License Number:                                                                                                    |                                                                                                    |
| Business Name:                                                                                                    | *                                                                                                    |
| Address:                                                                                                    |                                                                                                    |
| City:                                                                                                    | * State: * Postal Code: *                                                                                                    |
| Phone:                                                                                                    | * Save Cancel                                                                                                    |
| Selecting the Save link but addition/changes.                                                                                                    | tton saves this answer. The Cancel button cancels                                                                                                    |
|                                                                                                    | uestion please enter the license number and property information for each facility that you are                                                                                                    |
| responsible for preparation and filing<br>License Number:                                                                                                    | the Monthly Transient Lodging Tax Return.  * 2008 MAY JHOTEL                                                                                                    |
| Business Name:                                                                                                    | * Mitchell Humphrey                                                                                                    |
| Address:                                                                                                    | * 11720 Borman Dr                                                                                                    |
| City:                                                                                                    | *St. Louis State: *MO Postal Code: *63146                                                                                                    |
| Phone:                                                                                                    | * (800)237-0028 <u>Edit Delete</u>                                                                                                    |
| link button to bring the and<br>button to remove this insta<br>question won't be physical                                                                                                    | will be displayed in a read-only fashion. Select the swer back up in edit mode. Select the link ance of the answer. The user will be notified that this ally deleted until they submit their access request                                                                                                    |
| link button to bring the and button to remove this insta question won't be physica (below).  You are about to delete                                                                                                    | swer back up in edit mode. Select the Delete link ance of the answer. The user will be notified that this ally deleted until they submit their access request this answer. This action can be undone by not saving the resulting answer set. Hit OK to                                                                                                    |
| link button to bring the and button to remove this insta question won't be physica (below).  You are about to delete                                                                                                    | swer back up in edit mode. Select the Delete link ance of the answer. The user will be notified that this ally deleted until they submit their access request                                                                                                    |
| link button to bring the and button to remove this insta question won't be physical (below).  You are about to delete continue with delete. Hill                                                                                                    | swer back up in edit mode. Select the Delete link ance of the answer. The user will be notified that this ally deleted until they submit their access request this answer. This action can be undone by not saving the resulting answer set. Hit OK to t Cancel to leave the record as-is.  OK Cancel Dutton will                                                                                                    |
| link button to bring the anabutton to remove this insta question won't be physical (below).  You are about to delete continue with delete. Hill                                                                                                    | swer back up in edit mode. Select the Delete link ance of the answer. The user will be notified that this ally deleted until they submit their access request this answer. This action can be undone by not saving the resulting answer set. Hit OK to t Cancel to leave the record as-is.  OK Cancel Dutton will                                                                                                    |
| link button to bring the ansbutton to remove this insta question won't be physical (below).  You are about to delete continue with delete. Hill  Selecting OK will prevent the answer from the                                                                                                    | swer back up in edit mode. Select the Delete link ance of the answer. The user will be notified that this ally deleted until they submit their access request this answer. This action can be undone by not saving the resulting answer set. Hit OK to t Cancel to leave the record as-is.  OK Cancel Dutton will                                                                                                    |
| link button to bring the anabutton to remove this insta question won't be physical (below).  You are about to delete continue with delete. Hill  Selecting OK will prevent the answer from the submit this Request →  Finally the user may submerrors will be displayed. Note that the submit this request →   | swer back up in edit mode. Select the Delete link ance of the answer. The user will be notified that this ally deleted until they submit their access request this answer. This action can be undone by not saving the resulting answer set. Hit OK to t Cancel to leave the record as-is.  OK Cancel Dutton will                                                                                                    |
| link button to bring the and button to remove this insta question won't be physical (below).  You are about to delete continue with delete. Hill  Selecting prevent the answer from be submit this Request →  Finally the user may submerrors will be displayed. Notified of the request and                   | swer back up in edit mode. Select the Delete link ance of the answer. The user will be notified that this ally deleted until they submit their access request this answer. This action can be undone by not saving the resulting answer set. Hit OK to t Cancel to leave the record as-is.  OK Cancel button will beeing removed.  Cancel button will beeing removed.                                                                                                    |
| link button to bring the anabutton to remove this insta question won't be physical (below).  You are about to delete continue with delete. Hill  Selecting OK will prevent the answer from the submitted page.  Finally the user may submerrors will be displayed. Notified of the request and Submitted page. | swer back up in edit mode. Select the Delete link ance of the answer. The user will be notified that this ally deleted until they submit their access request this answer. This action can be undone by not saving the resulting answer set. Hit OK to the Cancel to leave the record as-is.  OK Cancel button will be being removed.  Cancel button will be notified that this answer. The Cancel button will be button will be notified that this answer. The Cancel button will be notified that this ally deleted until they submitted data was not provided, when successfully submitted, the back-office will be |

Submit this Request -

#### Registration - Access Questions Submitted

This page just displays text to the user that we have received their access request and we'll process it shortly. The user cannot proceed in the portal until they receive notification from the back-office that their request has been approved.

# Application Access Request has been Sent for Approval We have received your request for access to this portal. You should have approval within a business day. If you have any questions regarding this request, please contact the Room Tax Department at (775) 827-7743.

# Registration – Access Questions Pending

If the user returns to the application (via the receive a similar message that they can't access the system yet.

Application Access Request has been Sent for Approval

Your request for access to this portal is in progress. You should have approval within a business day. If you have any questions regarding this request, please contact the Room Tax Department at (775) 827-7743.

#### Return Activity Page

After being allowed access into the system, the user will be placed on a page that lists all room tax returns this user can access, as well as allows the user to share their documents/accounts that they own with other users of the system.

To maintain an existing return, simply select the Application ID from the list of applications shown on the screen.

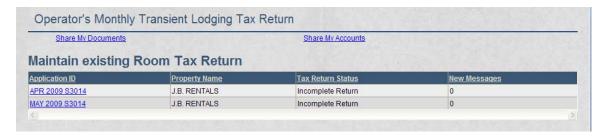

To share documents select the 'Share My Documents' link. To share accounts select the 'Share My Accounts' link. These will navigate to the Share my Documents and Share My Accounts pages, respectively.

# Share My Documents

By sharing documents, this user will be giving access to all room tax returns for which this user is the primary contact.

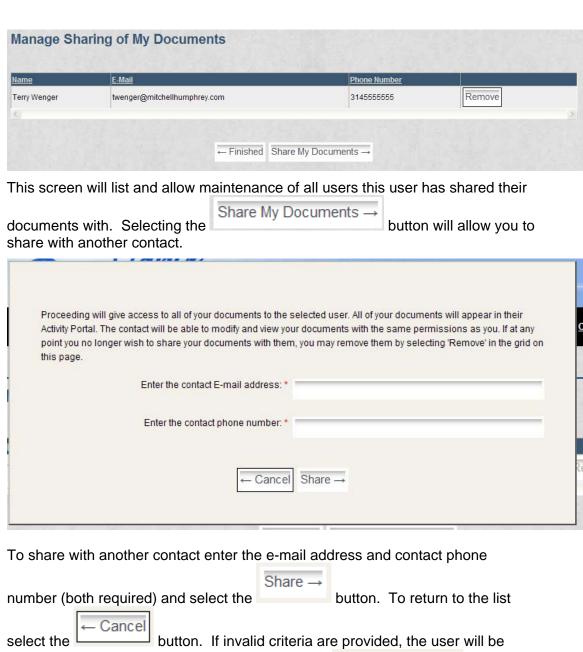

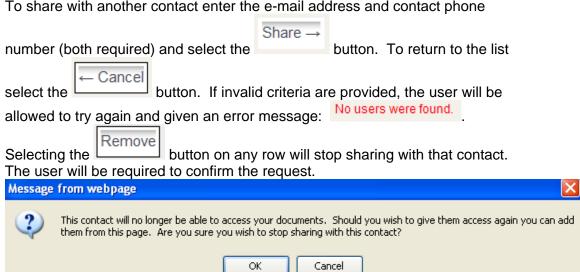

The request will only proceed if the user selects the OK button.

Finally the user may select the portal.

# Share My Accounts

The Share My Accounts page will list all accounts for which this user is the primary contact. The user may share each one of these accounts individually with the link button, which will transition to the Share My Account page.

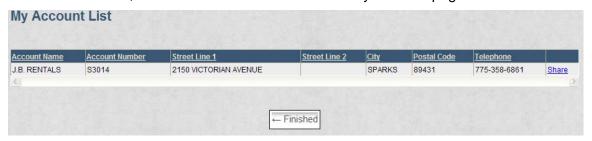

Finished will return to the activity portal.

# Share My Account

By sharing an account a user will give access to all documents about *this* account. This page is equivalent to the Share My Documents form except each

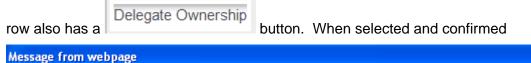

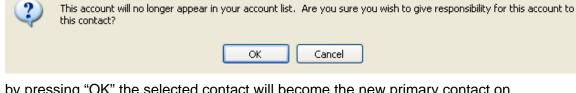

by pressing "OK" the selected contact will become the new primary contact on the account. The current user will be returned to the 'Share My Accounts' screen with this account removed from their list. Any returns that were in the portal because this user owned the account will be gone.

#### Contact Us

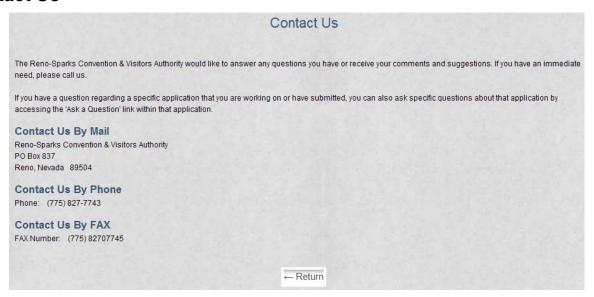

This page is available from every page of the application. It gives the user contact information for RSCVA.

#### Filling out the Room Tax Return Form

After selecting a return by selecting the Application ID ( APR 2009 S3014 ) link button, the user will transition to the Room Tax Return form. Depending on the status of the application the user will be able to maintain or just view the return form.

At anytime during the process the user can send messages using the internal FTG messaging system.

# Messaging

Messaging allows the user to quickly submit a question to the back-office and have it attached to their application.

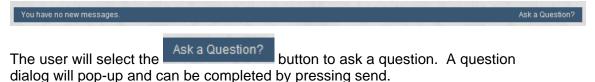

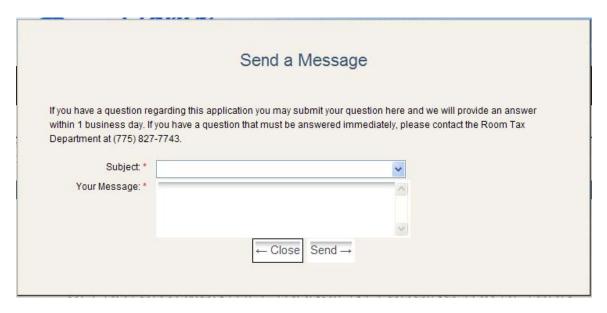

#### **Back Office Messaging**

The message will be put into the 'Questions from Portal Users' queue. Opening the task will give you a link to the question in the 'Regarding' field. The back office user can then reply. If allowed, the user will receive an e-mail of the message as well as a reply in the webpage the next time they open the application.

#### **More Messaging**

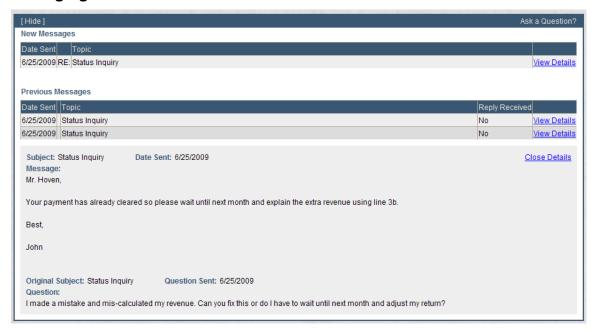

When messages exist the user can view or minimize them. Minimize/maximize functionality can be used in the top left corner with the [ Show ] and [ Hide ] link buttons. Individual messages can be viewed with the 'View Details' link button. Individual messages can be closed using the 'Close Details' link button.

### Return Completion and Filing

The user will fill out the return as allowed. Some answers may not be allowed in all situations. Any fields marked with an \* are required to proceed. The first option after filling out questions will be to calculate and review the charges.

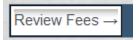

Review Fee's will store a copy of the answers in the Room Tax Information entity and calculate fee's based on data provided here. We will then redisplay the questioner in a read-only mode – including the results of the computations. At this point it becomes time for the user to submit their application to the back-office.

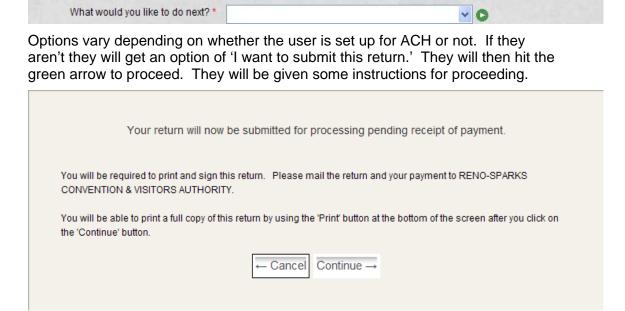

Finally, after hitting 'Continue' the user will have to print the return and mail in their payment. A task will be added to the 'Returns Submitted for Payment from Portal' queue. Until paid, the return will remain in a 'Payment Due' status.

If the user is set up for ACH payment they will see this option:

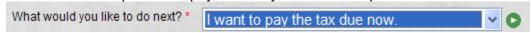

Again, the user will be given a set of (different) instructions.

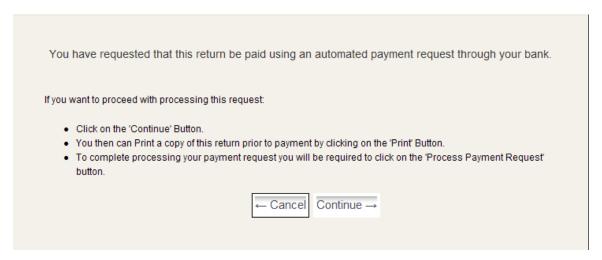

For this option, the user will have one more button to press to process the payment. The user will also have a chance to print a copy of their responses and fee's.

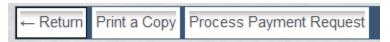

The return will return to question mode and allow the user to change their responses. Print a Copy will put the return in a printer-friendly mode. Process Payment Request will submit the ACH payment. After processing the return will display in receipt mode and allow the user to print the receipt.

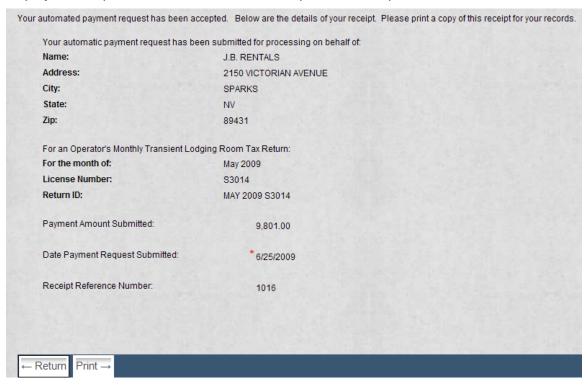

The 'ACH Payment Requests Submitted' queue will contain a new task (for notification only) that the ACH payment submitted.